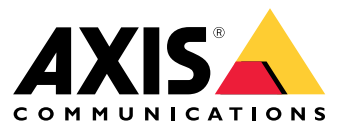

User manual

#### How do rules for events work?

### How do rules for events work?

A device analyzes various types of data, such as <sup>a</sup> video stream or the operating temperature of the device. The purpose is to detect significant events that you want the system to react on automatically. Such events can be anything from motion detected in <sup>a</sup> video stream, the push of <sup>a</sup> button, or <sup>a</sup> lost network connection. You can configure your system to trigger actions when events are detected. For instance, the system can automatically play an audio clip when <sup>a</sup> camera detects motion, or send an email when vandalism is detected.

To make an event trigger an action automatically, you create <sup>a</sup> **rule** that consist of one or several **conditions** and an **action**. The action will be triggered when all the conditions are met.

For more information about specific conditions and actions, see *[Conditions](#page-10-0) and actions on page [11](#page-10-0)*.

#### **Example:**

You have installed <sup>a</sup> speaker and <sup>a</sup> camera to prevent trespassing. You have configured the motion detection application in the camera to only detect motion within <sup>a</sup> restricted area.

When there is movement in the restricted area, you want <sup>a</sup> speaker to automatically play <sup>a</sup> pre-recorded message that tells the intruder to leave the area. For this you need to set up <sup>a</sup> rule on your device:

- **Rule** Play <sup>a</sup> message when motion is detected.
	- **Condition** Motion is detected.
	- **Action** Play message.

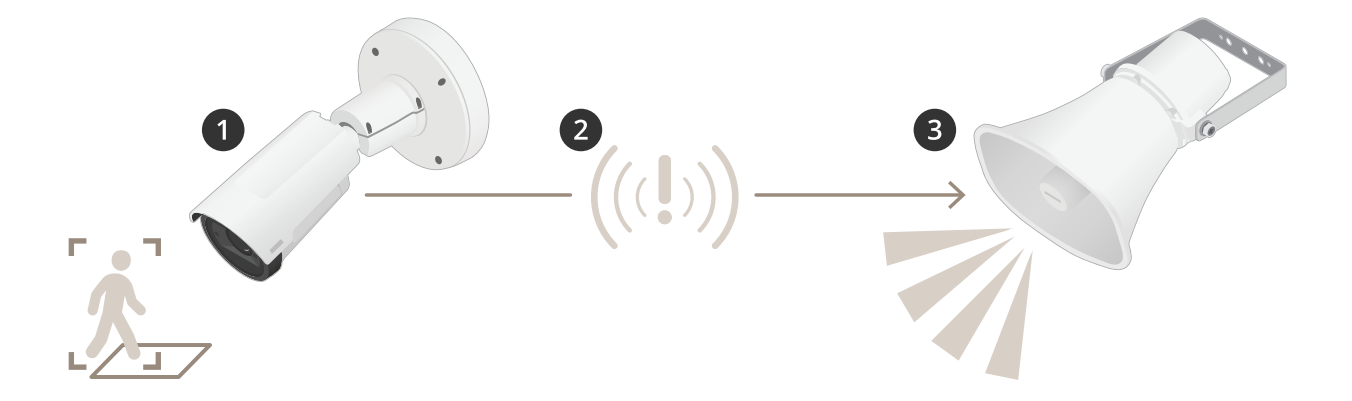

- 2. **Event** The camera detects motion when someone walks in the restricted area.
- 3. **Condition** The event is analyzed by the rule. Since the conditions are met, the action is triggered.
- 4. **Action** The speaker plays the audio clip.

You have plenty of options for configuring the rules. For instance, you can add <sup>a</sup> schedule to the condition so that the rule only triggers the action during certain hours. If the rule is active only outside office hours, then your staff can walk in the area during office hours without triggering the audio message.

#### Set up rules for events

#### Set up rules for events

To help you understand how to configure events, we have created <sup>a</sup> set of video tutorials for common use cases. The tutorials use the device webpage for configuration. You access the device webpage by entering the IP address of your device in <sup>a</sup> browser.

- For information about the configuration options of your device, go to the device webpage and click  $\bullet$ .
- For information about assigning an IP address, see *How to [assign](https://help.axis.com/access-your-device) an IP address and access your device*.

#### **Record video when the camera detects motion**

This example explains how to set up the camera to start recording to the SD card five seconds before it detects motion and to stop one minute after.

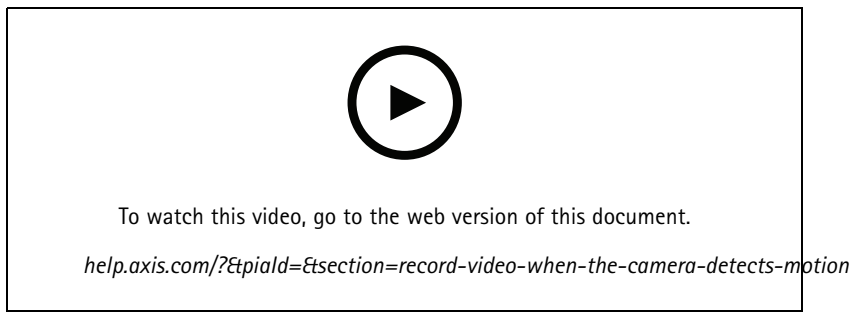

*How to record a video stream when the camera detects motion*

Make sure that AXIS Video Motion Detection is running:

- 1. Go to **Settings <sup>&</sup>gt; Apps** <sup>&</sup>gt; **AXIS Video Motion Detection**.
- 2. Start the application if it is not already running.
- 3. Make sure you have set up the application according to your needs. If you need help, see the *user manual for AXIS Video Motion [Detection](https://www.axis.com/products/online-manual/44110) 4*.

#### Create <sup>a</sup> rule:

- 1. Go to **Settings <sup>&</sup>gt; System <sup>&</sup>gt; Events** and add <sup>a</sup> rule.
- 2. Type <sup>a</sup> name for the rule.
- 3. In the list of conditions, under **Application**, select **AXIS Video Motion Detection (VMD)**.
- 4. In the list of actions, under **Recordings**, select **Record video while the rule is active**.
- 5. Select an existing stream profile or create <sup>a</sup> new one.
- 6. Set the prebuffer time to 5 seconds.
- 7. Set the postbuffer time to 60 seconds.
- 8. In the list of storage options, select **SD card**.
- 9. Click **Save**.

#### Set up rules for events

#### **Direct the camera to <sup>a</sup> preset position when the camera detects motion**

This example explains how to set up the camera to go to <sup>a</sup> preset position when it detects motion in the image.

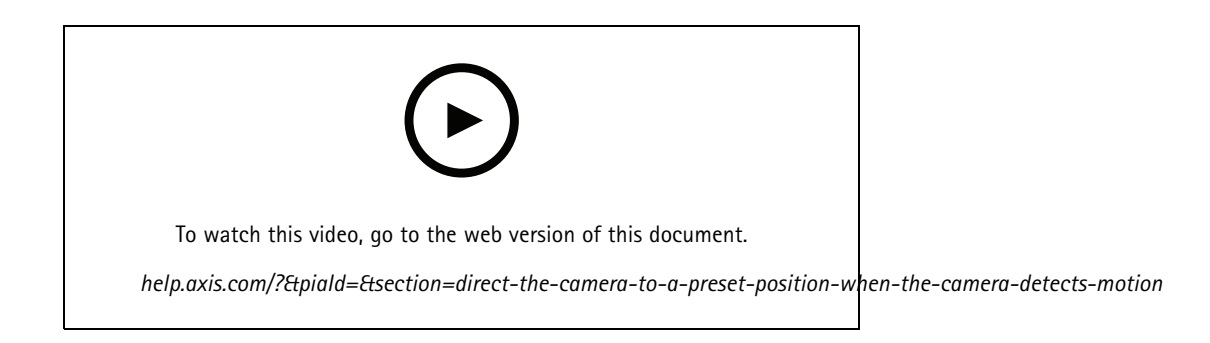

Make sure that AXIS Video Motion Detection is running:

- 1. Go to **Settings <sup>&</sup>gt; Apps** <sup>&</sup>gt; **AXIS Video Motion Detection**.
- 2. Start the application if it is not already running.
- 3. Make sure you have set up the application according to your needs. If you need help, see the *user manual for AXIS Video Motion [Detection](https://www.axis.com/products/online-manual/44110) 4*.

#### Add <sup>a</sup> preset position:

Go to **Settings <sup>&</sup>gt; PTZ** and set where you want the camera to be directed by creating <sup>a</sup> preset position.

Create <sup>a</sup> rule:

- 1. Go to **Settings <sup>&</sup>gt; System** <sup>&</sup>gt; **Events <sup>&</sup>gt; Rules** and add <sup>a</sup> rule.
- 2. Type <sup>a</sup> name for the rule.
- 3. In the list of conditions, select <sup>a</sup> video motion detection condition under **Application**.
- 4. From the list of actions, select **Go to preset position**.
- 5. Select the preset position you want the camera to go to.
- 6. Click **Save**.

#### **Use audio to deter intruders**

This example explains how to connect <sup>a</sup> speaker to the camera and set it up to play <sup>a</sup> warning message when the camera detects motion in a restricted area.

Required hardware:

• Active speaker with built-in amplifier and connecting wires

#### *NOTICE*

Make sure the camera is disconnected from power before making the connections. Reconnect to power after connecting the wires.

#### **Add audio clip to the camera:**

### Set up rules for events

- 1. Go to **Settings <sup>&</sup>gt; Audio** <sup>&</sup>gt; **Output** and click .
- 2. Click **Upload new clip**.
- 3. Browse to locate your audio clip and click **Done**.

Create <sup>a</sup> rule:

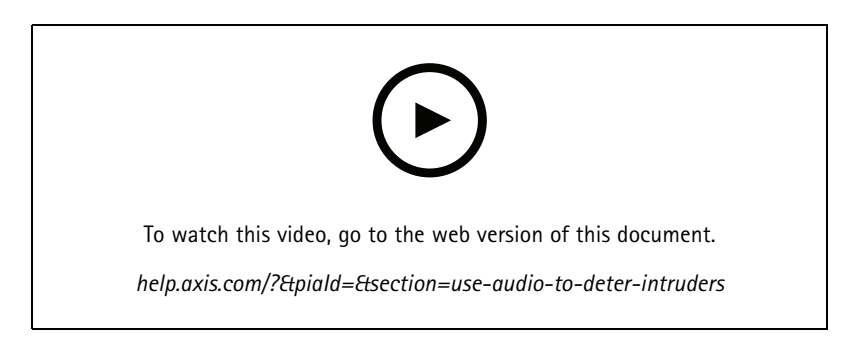

- 1. Open the device webpage for the camera.
- 2. Go to **Settings** <sup>&</sup>gt; **System** <sup>&</sup>gt; **Events**.
- 3. Go to **Recipients** and add <sup>a</sup> recipient.
	- 3.1 Go to the device webpage of the speaker that has the audio clip stored on its SD card.
	- 3.2 Copy <sup>a</sup> link to the audio clip.
	- 3.3 Return to the device webpage of the camera.
- 4. Go to **Rules** and add <sup>a</sup> new rule:
	- 4.1 Under **Condition**, select **Video motion detection**.
	- 4.2 Under **Action**, select **Send notification through HTTP**.

#### **Show <sup>a</sup> text overlay in the video stream when the device detects motion**

This example explains how to display the text "Motion detected" when the device detects motion.

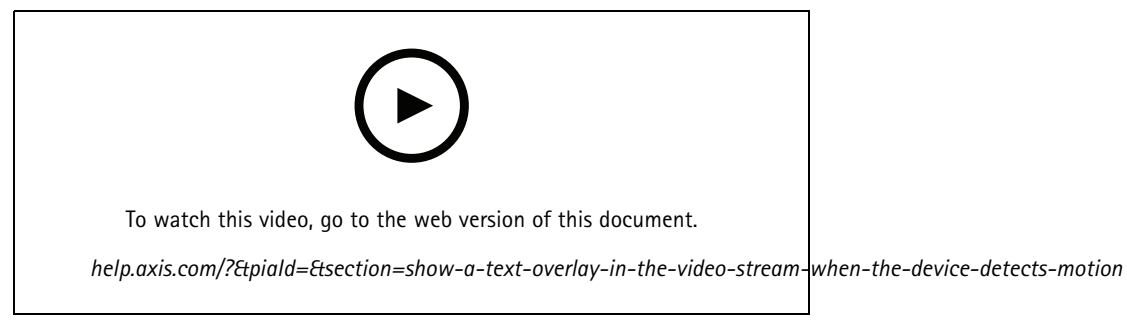

*How to show text overlay when the camera detects motion*

### Set up rules for events

Make sure that AXIS Video Motion Detection is running:

- 1. Go to **Settings <sup>&</sup>gt; Apps** <sup>&</sup>gt; **AXIS Video Motion Detection**.
- 2. Start the application if it is not already running.
- 3. Make sure you have set up the application according to your needs.

#### Add the overlay text:

- 4. Go to **Settings <sup>&</sup>gt; Overlay**.
- 5. Enter #D in the text field.
- 6. Choose text size and appearance.

#### Create <sup>a</sup> rule:

- 7. Go to **System <sup>&</sup>gt; Events <sup>&</sup>gt; Rules** and add <sup>a</sup> rule.
- 8. Type <sup>a</sup> name for the rule.
- 9. In the list of conditions, select AXIS Video Motion Detection.
- 10. In the list of actions, select **Use overlay text**.
- 11. Select **Camera 1**.
- 12. Type "Motion detected".
- 13. Set the duration.
- 14. Click **Save**.

### **Send an email automatically if someone spray paints the lens**

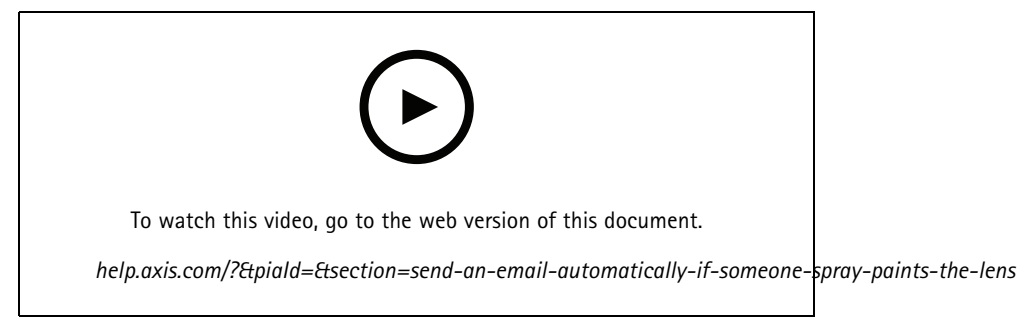

*How to send an email notification if someone spray paint the lens*

- 1. Go to **Settings <sup>&</sup>gt; System <sup>&</sup>gt; Detectors**.
- 2. Turn on **Trigger on dark images**. This will trigger an alarm if the lens is sprayed, covered, or rendered severely out of focus.
- 3. Set <sup>a</sup> duration for **Trigger after**. The value indicates the time that must pass before an email is sent.

Create <sup>a</sup> rule:

- 1. Go to **Settings <sup>&</sup>gt; System <sup>&</sup>gt; Events <sup>&</sup>gt; Rules** and add <sup>a</sup> rule.
- 2. Type <sup>a</sup> name for the rule.

### Set up rules for events

- 3. In the list of conditions, select **Tampering**.
- 4. In the list of actions, select **Send notification to email**.
- 5. Select <sup>a</sup> recipient from the list or go to **Recipients** to create <sup>a</sup> new recipient.

To create a new recipient, click  $+$  . To copy an existing recipient, click  $\blacksquare$ 

- 6. Type <sup>a</sup> subject and <sup>a</sup> message for the email.
- 7. Click **Save**.

### **Detect tampering with input signal**

This example explains how to trigger an alarm when the input signal has been cut or short-circuited. For more information about the I/O connector, see .

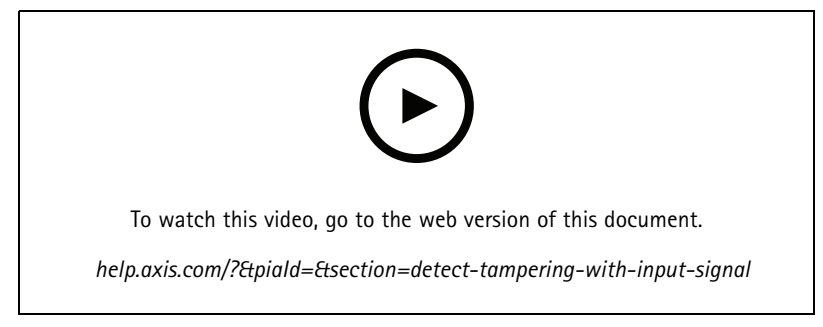

*How to send an email notification when someone tampers with the input signal*

Create <sup>a</sup> rule:

- 1. Go to **Settings <sup>&</sup>gt; System <sup>&</sup>gt; Events** and add <sup>a</sup> rule.
- 2. Type <sup>a</sup> name for the rule.
- 3. In the list of conditions, select **Digital input** and then select <sup>a</sup> port.
- 4. In the list of actions, select **Send notification to email** and then select <sup>a</sup> recipient from the list. Go to **Recipients** to create <sup>a</sup> new recipient.

To create a new recipient, click  $+$  . To copy an existing recipient, click  $\blacksquare$ .

- 5. Type <sup>a</sup> subject and <sup>a</sup> message for the email.
- 6. Click **Save**.

## Set up rules with  $\alpha$  VMS

## Set up rules with <sup>a</sup> VMS

You can also set up rules in your video management system (VMS) software. The principle is the same, but each VMS has <sup>a</sup> different interface.

For information about how to set up rules in your VMS, see the user manual for the VMS.

• *Find your Axis VMS user [manual](https://www.axis.com/products/online-manual/) here*

### Integrate third-party devices

### Integrate third-party devices

### **I/O connection**

You can connect <sup>a</sup> third-party device to the I/O port of an Axis device.

**Example:**

Start recording when <sup>a</sup> door is opened.

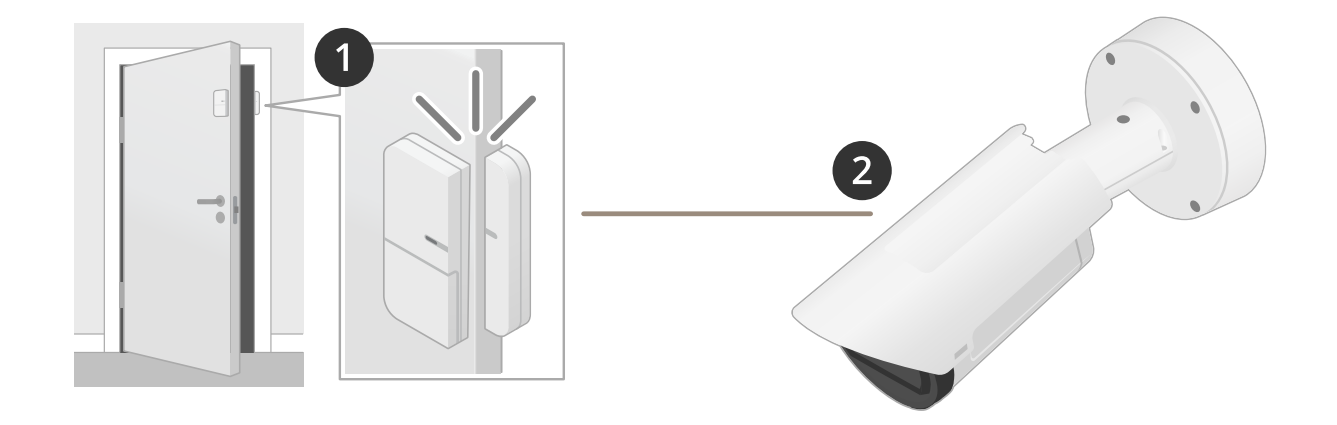

In this case the camera is located near the door, and the door sensor is connected by cable to the I/O port on the camera.

- 2. The door sensor sends <sup>a</sup> signal when the door is opened.
- 3. The I/O connection on the camera receives the signal and triggers an action in the camera to start recording.

#### **Virtual input**

You can use <sup>a</sup> virtual input for incoming HTTP requests.

#### **Example:**

Start recording when <sup>a</sup> door is opened.

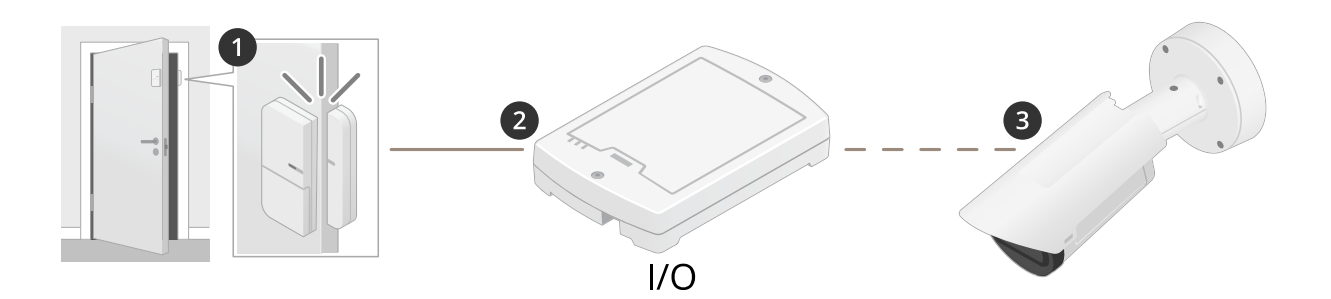

In this case the camera is not located close to the door. The door sensor is connected by cable to an I/O relay, which is connected to the camera over the network.

## Integrate third-party devices

- 4. The door sensor sends <sup>a</sup> signal when the door is opened.
- 5. The I/O relay box receives the signal and triggers an HTTP request via the network to <sup>a</sup> virtual input on the camera.
- 6. The camera receives the virtual input and triggers an action in the camera to start recording.

### <span id="page-10-0"></span>Conditions and actions

### Conditions and actions

There are different conditions and actions available for different products. Here you find explanations for all of them.

### **Conditions**

**Use this condition as <sup>a</sup> trigger -** Use this option as an activating condition to initiate an action. It can be used for rules with one or more conditions. However, only the first condition have this option and only some actions can be used with an activating condition. In order for the action to be triggered, all other conditions must be met before the activating condition. Whether the action keeps going or not depends on the type of action and if the rule consists of more than one condition. The action will continue as long as the conditions are met with disregard of the status of the activating condition. When one or more of the other conditions aren't met, the action stops. If you choose not to have an activating condition, the action is triggered when all the conditions are met.

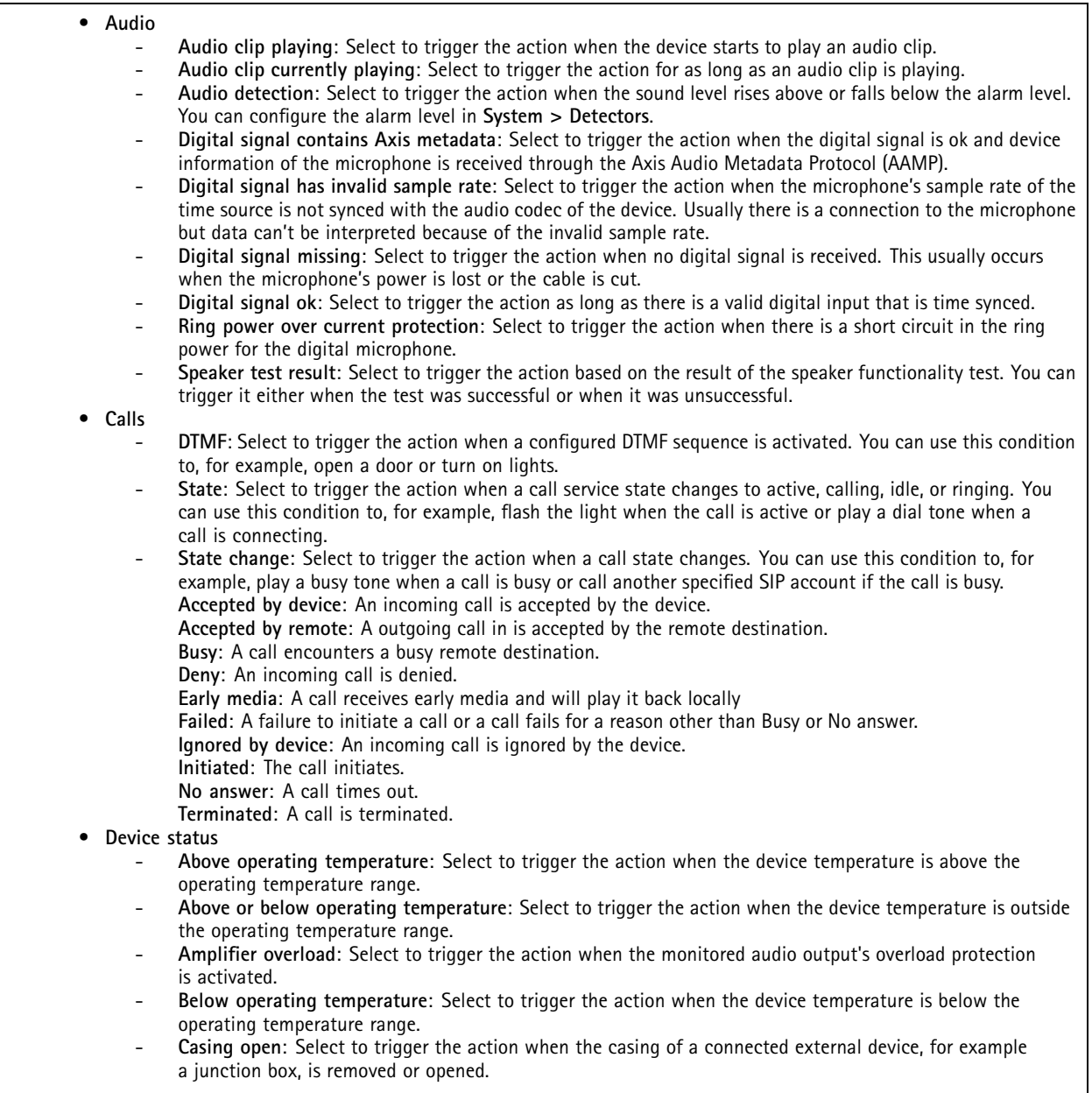

### Conditions and actions

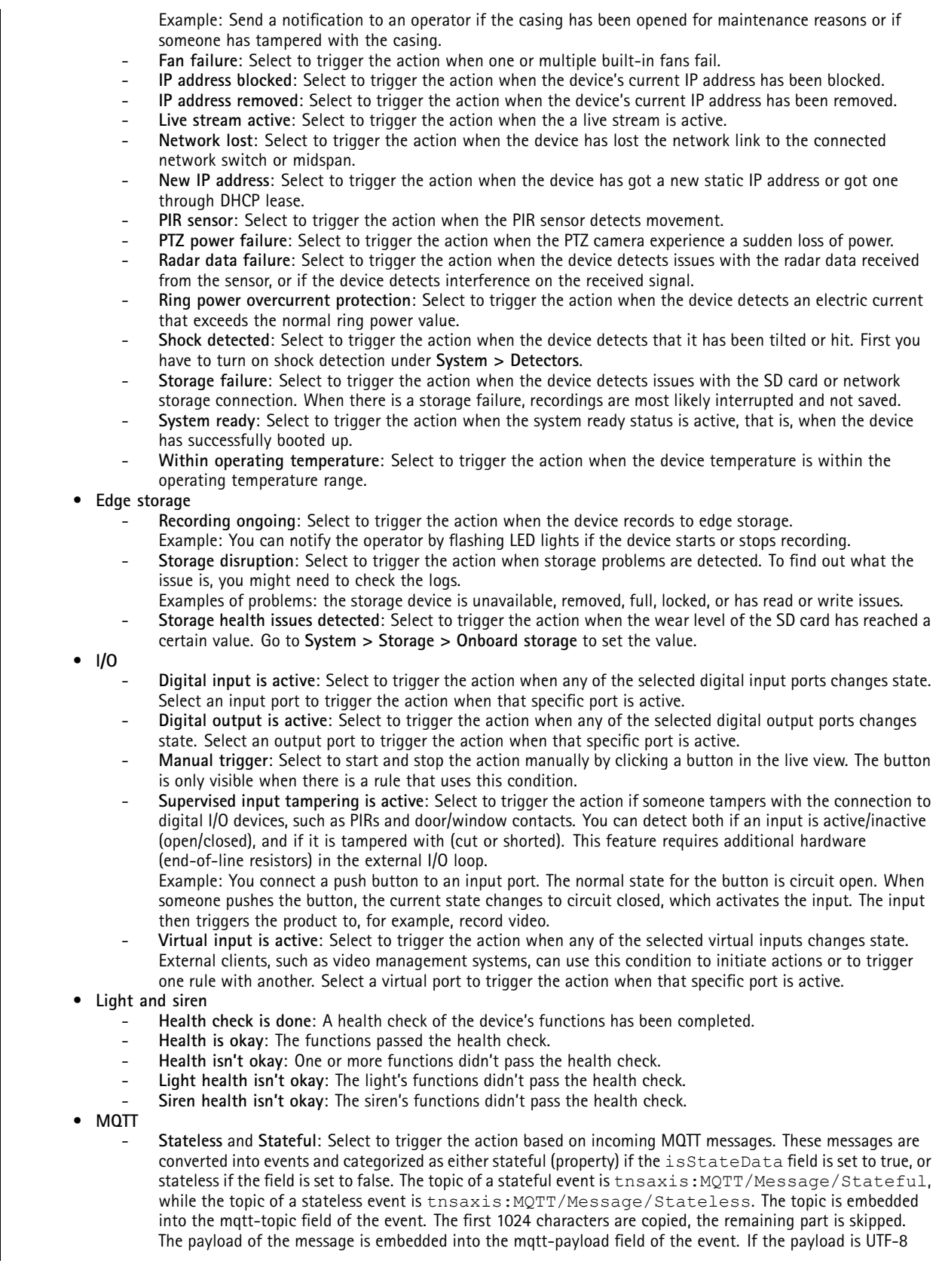

### Conditions and actions

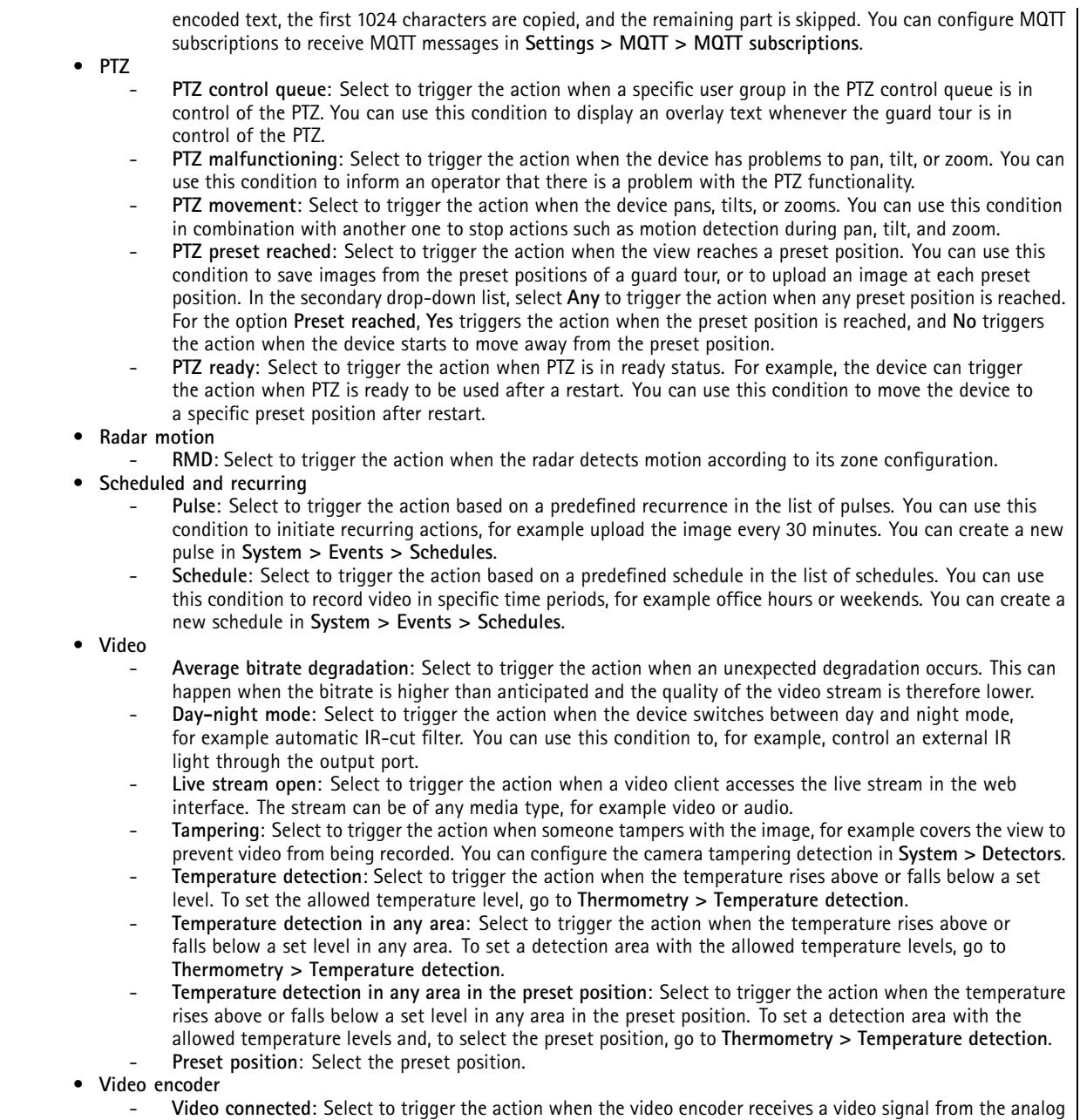

camera. There is one event for each video channel.

### Conditions and actions

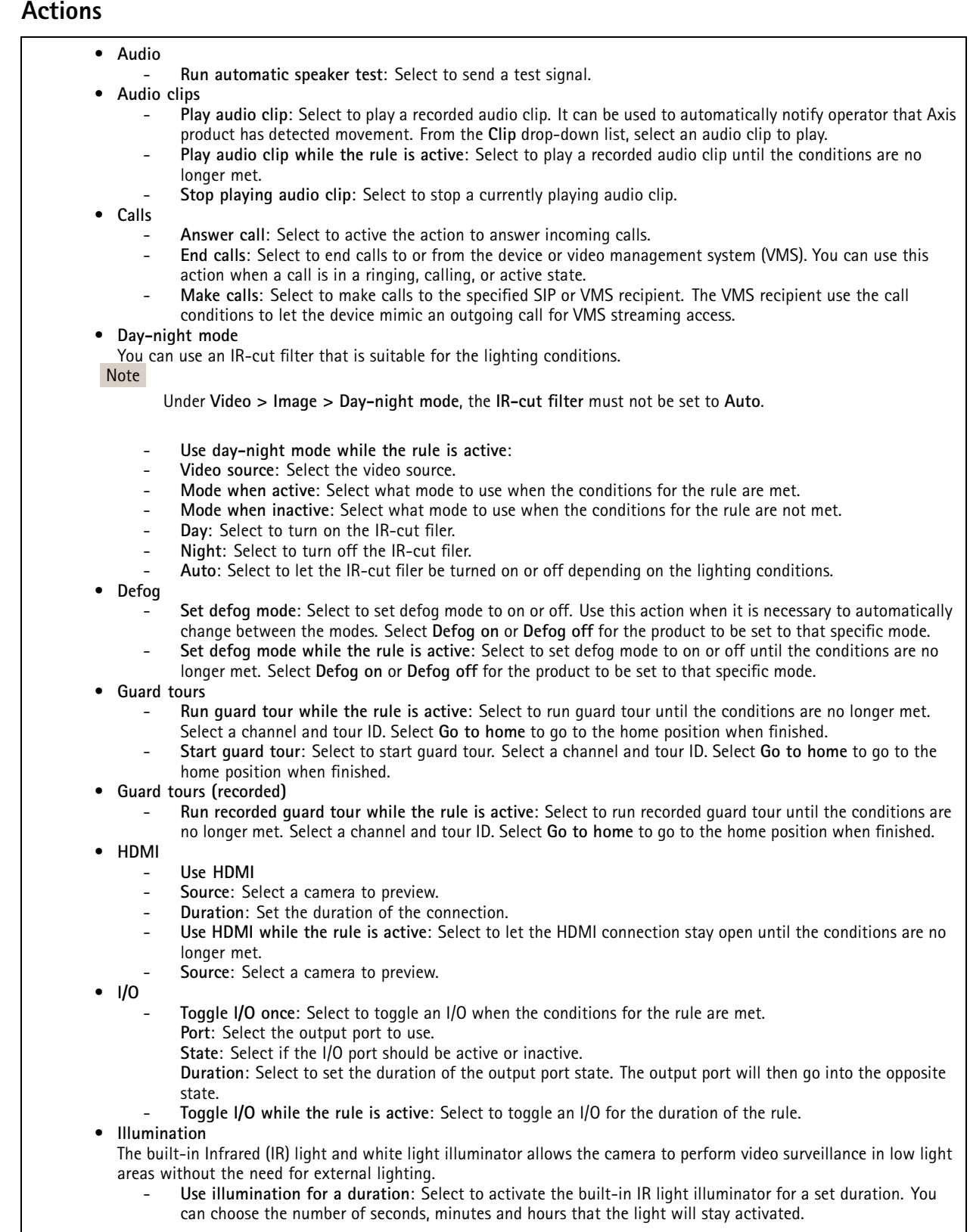

### Conditions and actions

 **Use illumination while the rule is active**: Select to make the built-in IR light illuminator active for the duration of the rule.

- • **Images**
	- **Send images through HTTP(S)**: Select to send images to <sup>a</sup> remote HTTP or HTTPS server. You need to create <sup>a</sup> corresponding HTTP(S) recipient before you create <sup>a</sup> rule that includes this action. Optionally, you can define <sup>a</sup> destination folder or <sup>a</sup> filename. You can select <sup>a</sup> stream profile if you don't want to use the default streaming settings. Prebuffer and postbuffer define the number of seconds to include before and after the actual event occurs. If you want to send <sup>a</sup> limited amount of images only, define the maximum number of images to send or select <sup>a</sup> custom image frequency.
	- **Send images through (S)FTP**: Select to send images through FTP or SFTP. You need to create <sup>a</sup> corresponding (S)FTP recipient before you create <sup>a</sup> rule that includes this action. Optionally, you can define <sup>a</sup> destination folder or <sup>a</sup> filename. You can select <sup>a</sup> stream profile if you don't want to use the default streaming settings. Prebuffer and postbuffer define the number of seconds to include before and after the actual event occurs. You can define the maximum number of images to send. If you want to send <sup>a</sup> limited amount of images only, define the maximum number of images to send or select <sup>a</sup> custom image frequency.
	- **Send images to email**: Select to send images by email. You need to create <sup>a</sup> corresponding email recipient before you create <sup>a</sup> rule that includes this action. Optionally, you can define <sup>a</sup> filename. You can select <sup>a</sup> stream profile if you don't want to use the default streaming settings. Prebuffer and postbuffer define the number of seconds to include before and after the actual event occurs. If you want to send <sup>a</sup> limited amount of images only, define the maximum number of images to send or select <sup>a</sup> custom image frequency.
	- **Send images to network share**: Select to send images to <sup>a</sup> network share on <sup>a</sup> remote NAS in the network. You need to create <sup>a</sup> corresponding network share recipient before you create <sup>a</sup> rule that includes this action. Optionally, you can define <sup>a</sup> destination folder or <sup>a</sup> filename. You can select <sup>a</sup> stream profile if you don't want to use the default streaming settings. Prebuffer and postbuffer define the number of seconds to include before and after the actual event occurs. If you want to send <sup>a</sup> limited amount of images only, define the maximum number of images to send or select <sup>a</sup> custom image frequency.
- **LEDs**
	- **Call button LED**: Select to change the color and pattern for the call button LED for <sup>a</sup> specific duration.
	- **Call button LED infinity**: Select to change the color and pattern for the call button LED for <sup>a</sup> specific device state. The change lasts indefinitely or until another rule changes it.
	- **States**:
	- **Standby**: When the device is idle.
	- Presence: For a set number of seconds after the device was active.
	- **Ringing**: When <sup>a</sup> call is made to the device.
	- **Calling**: When <sup>a</sup> call is made from the device.
	- **Call active**: When there's an ongoing call.
	- **Phonebook match**: When the device has found <sup>a</sup> number in the phonebook that matches the user input.
	- **Pin input**: When the device is ready to accept <sup>a</sup> PIN after <sup>a</sup> card or tag has been used.
	- **Default**: Select if you want the rule to make the call button LED go back to it's default configuration.
	- **Call button LED while rule is active**: Select to change the color and pattern for the call button LED for <sup>a</sup> specific device state until the conditions of the rule are no longer met. For **States** and **Default**, see **Call button LED infinity**
	- **Flash LED**: Select to make the LED flash for <sup>a</sup> set duration. You can choose <sup>a</sup> color for the LED. The LED can be used during installation and configuration to visually validate if settings work correctly, for example to confirm that motion detection triggers an action.
	- **Flash LED while the rule is active**: Select to make the LED flash for the duration of the rule. You can choose a color for the LED.
- • **Light and siren**
	- **Run health check**: Select to run <sup>a</sup> health check of the device's functions.
	- **Run light and siren profile**: Select to choose <sup>a</sup> profile to either start or stop the light, siren, or both.
	- **Run light and siren profile while the rule is active**: Select to activate the selected profile. The profile will run until the conditions are no longer met.
	- **Stop activities**: Select to stop all ongoing activities for the lights, sirens, or both depending on the selected functionality.
- • **Mediaplayer**
	- **Pause view changes**: Doesn't change views when the action is active, for example <sup>a</sup> view that is set to change after 10 seconds stays the same. This is only active for <sup>a</sup> set time.
	- **Pause view changes while the rule is active**: Doesn't change views when the action is active, for example <sup>a</sup> view that is set to change after 10 seconds stays the same. The action is active while the rule condition is ongoing.
	- **Play <sup>a</sup> view in the current sequence**: Jump to <sup>a</sup> view number provided by the user
	- **Play next view**: Goes directly to the next view in the sequence.

### Conditions and actions

**Play previous view**: Goes directly to the previous view in the sequence.

- • **Monitor**
	- **Turn on the monitor while the rule is active**: Automatically turns on <sup>a</sup> screen while the rule condition is active, and sets the screen in standby mode if inactive. The screen must have HDMI CEC support.
- • **MQTT**
	- **Send MQTT publish message**: Select to send an MQTT publish message.
		- **Topic**: Enter the topic of the MQTT publish message. The topic can be maximum 1024 characters long. **Use device topic prefix**: Select to add <sup>a</sup> device topic prefix to the topic.
		- **Payload**: Enter the payload to publish. The payload can be <sup>a</sup> string or <sup>a</sup> text with maximum 8192 characters. **Retain**: Select to set <sup>a</sup> retain flag for the message. The last message on the topic will be retained. **QoS**: Select the quality of service level to use. 0 is default.
- • **Notifications**
	- **Send notification through HTTP(S)**: Select to send <sup>a</sup> notification through HTTP or HTTPS. **Message**: The message is received in <sup>a</sup> CGE variable called Message on the target HTTP server. If the message contains more than 255 characters, this field excludes some or all of the content of the Custom parameter. Spaces are allowed. Click **Modifiers** for <sup>a</sup> list of all available modifiers. Click <sup>a</sup> modifier to add it to the text. **Query string suffix**: Add any extra parameters, Name and Value, in <sup>a</sup> string here. **Method**: Select what method to use. GET and POST are the most common ones. **HTTP(S) header**: If desired, add HTTP(S) headers. You can find <sup>a</sup> list of HTTP(S) headers at *[en.wikipedia.org/wiki/List\\_of\\_HTTP\\_header\\_fields](https://en.wikipedia.org/wiki/List_of_HTTP_header_fields)*
	- **Body**: If desired, enter <sup>a</sup> body text. You can't use <sup>a</sup> body with the methods GET or DELETE. **Send notification through TCP**: Select to send <sup>a</sup> notification through TCP.
	- **Message**: The message is received in <sup>a</sup> CGE variable called Message on the target HTTP server. If the message contains more than 255 characters, this field excludes some or all of the content of the Custom parameter. Spaces are allowed. Click **Modifiers** for <sup>a</sup> list of all available modifiers. Click <sup>a</sup> modifier to add it to the text. **Send notification to email**: Select to send <sup>a</sup> notification by email.
	- **Subject**: Enter the email subject. **Message**: Enter the email message.
- **Overlay text**
- Note

To display the overlay text, <sup>a</sup> text overlay with the modifier **#D** must be created.

- **Use overlay text**: Select to display <sup>a</sup> text on top of <sup>a</sup> video stream image. The text can be used to provide information for forensic video analysis, notify operators or validate triggers and actions during product installation and configuration.
- **Use overlay text while the rule is active**: Select to display <sup>a</sup> text on top of <sup>a</sup> video stream image.
- • **Power saving mode**
	- **Power saving mode**
	- **Power saving mode on**: Select to turn on power saving mode.
	- **Power saving mode off**: Select to turn off power saving mode.
	- **Duration**: Set the duration of the power saving mode.
	- **Power saving mode while the rule is active**: Select to let the power saving mode remain on or off until the conditions are no longer met.
	- **Power saving mode on**: Select to turn on power saving mode.
	- **Power saving mode off**: Select tot urn off power saving mode.
- • **Preset positions**
	- **Go to preset position**: Select to move the device to <sup>a</sup> set position when the action is triggered.
	- **Go to preset position while the rule is active**: Select to move the device to <sup>a</sup> set position until the conditions are no longer met.
- • **Radar**
	- **Radar autotracking**: Select to use radar autotracking, which makes <sup>a</sup> paired PTZ camera track objects detected by the radar. You can set radar autotracking to on or off and specify <sup>a</sup> duration for the action. You need to pair the radar with <sup>a</sup> PTZ camera and configure radar autotracking to use this action.
	- **Radar detection**: Select to detect moving objects with the radar. You can set radar detection to on or off and specify <sup>a</sup> duration for the action.
	- **Use radar autotracking while the rule is active**: Select to turn radar autotracking on or off for the duration of the rule. You need to pair the radar with <sup>a</sup> PTZ camera and configure radar autotracking to use this action.
	- **Use radar detection while the rule is active**: Select to turn radar detection on or off for the duration of the rule.
- •**Recordings**

Records audio or video to <sup>a</sup> selected storage.

### Conditions and actions

- **Record audio**: Select to start recording audio.
- **Storage**: Select which storage to use for the recorded audio.
- **Prebuffer**: Enter the number of seconds to include in the recording from the time immediately before the rule was triggered. This time will be shortened automatically if there is insufficient memory when the recording is started.
- **Postbuffer**: Enter the number of seconds to include immediately after the rule is no longer active.
- **Record video**: Select to start recording video.
- **Storage**: Select which storage to use for the recorded video.
- **Camera**: Select which source to record from (for example <sup>a</sup> specific view area).
- **Stream profile**: Select the stream profile you want to use.
- **Prebuffer**: Enter the number of seconds to include in the recording from the time immediately before the rule was triggered. This time will be shortened automatically if there is insufficient memory when the recording is started.
- **Postbuffer**: Enter the number of seconds to include immediately after the rule is no longer active.
- **Record video while the rule is active**: Select to record video for the duration of the rule.
- • **Security**
	- **Erase configuration**: Select to reset <sup>a</sup> device and remove all its configured settings.
- • **SNMP trap messages**
	- **Send SNMP trap message**: Select to send an SNMP trap message when the conditions for the rule are met. Go to **System <sup>&</sup>gt; Network <sup>&</sup>gt; SNMP** to.turn on and set up SNMP before you create <sup>a</sup> rule that includes this action. **Alarm name**: Enter a name for the alarm. **Message**: Enter the message.
	- **Send SNMP trap message while the rule is active**: Select to send an SNMP trap message for the duration of the rule. Go to **System <sup>&</sup>gt; Network <sup>&</sup>gt; SNMP** to turn on and set up SNMP before you create <sup>a</sup> rule that includes this action.
- • **Tracking**
	- **Start temporary detection:** Select to automatically track any moving objects in the camera's field of view for <sup>a</sup> limited duration. You can choose how many seconds you want this action to continue for.
	- **Toggle autotracking:** Toggles PTZ autotracking on or off. While enabled, the camera automatically tracks any moving objects in its field of view.
	- **Toggle autotracking profile:** Toggles PTZ autotracking on or off. While enabled, the camera automatically tracks any moving objects within the area defined in the selected autotracking profile.
	- **Toggle autotracking while the rule is active:** Select to enable PTZ autotracking for the duration of the rule.
	- **Toggle autotracking profile while the rule is active:** Select to enable PTZ autotracking within the area defined in the selected autotracking profile for the duration of the rule.
- •**Video clips**

When you send <sup>a</sup> video clip, it's generated in <sup>a</sup> non-searchable way. It means that you can't fast forward or rewind, or jump to <sup>a</sup> specific point on the timeline. To do these things, you can use Axis Matroska File Splitter or third-party software like MKVToolNix.

- **Send video clip through HTTP(S)**: Select to send <sup>a</sup> video clip to <sup>a</sup> remote HTTP or HTTPS server. You need to create <sup>a</sup> corresponding HTTP(S) recipient before you create <sup>a</sup> rule that includes this action. Optionally, you can define <sup>a</sup> destination folder or <sup>a</sup> filename. You can select <sup>a</sup> stream profile if you don't want to use the default streaming settings. Prebuffer and postbuffer define for how long the device shall record before and after the actual event occurs.
- **Send video clip through (S)FTP**: Select to send <sup>a</sup> video clip to <sup>a</sup> remote FTP or SFTP server. You need to create <sup>a</sup> corresponding (S)FTP recipient before you create <sup>a</sup> rule that includes this action. Optionally, you can define <sup>a</sup> destination folder or <sup>a</sup> filename. You can select <sup>a</sup> stream profile if you don't want to use the default streaming settings. Prebuffer and postbuffer define for how long the device shall record before and after the actual event occurs.
- **Send video clip to email**: Select to send <sup>a</sup> video clip by email. You need to create <sup>a</sup> corresponding email recipient before you create <sup>a</sup> rule that includes this action. Optionally, you can define <sup>a</sup> filename. You can select <sup>a</sup> stream profile if you don't want to use the default streaming settings. Prebuffer and postbuffer define for how long the device shall record before and after the actual event occurs.
- **Send video clip to network share**: Select to send <sup>a</sup> video clip to <sup>a</sup> network share on <sup>a</sup> remote NAS in the network. You need to create <sup>a</sup> corresponding network share recipient before you create <sup>a</sup> rule that includes this action. Optionally, you can define <sup>a</sup> destination folder or <sup>a</sup> filename. You can select <sup>a</sup> stream profile if you don't want to use the default streaming settings. Prebuffer and postbuffer define for how long the device shall record before and after the actual event occurs.
- • **WDR mode**
	- **Set WDR mode**: Select to set WDR mode to on or off. This action may be used when needed to change between the modes automatically. Select **WDR on** or **WDR off** for the product to be set to that specific mode.

### Conditions and actions

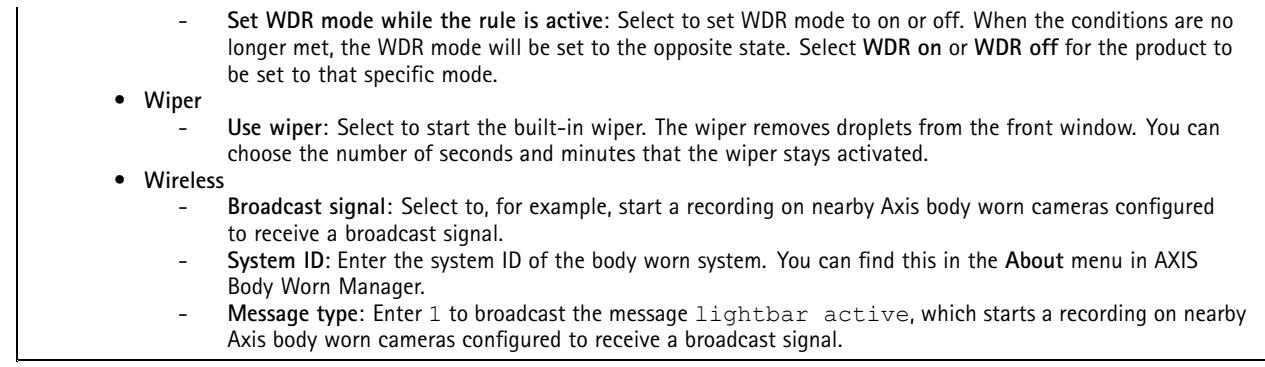

User manual Get started with rules for events **Date:** June 2024 © Axis Communications AB, 2020 - 2024 Part no. T10162421

Ver . M18.2